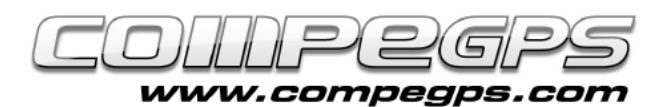

### GEOCACHING

**La geocerca, geocaching en anglès, és una activitat a l'aire lliure que consisteix en amagar i trobar tresors mitjançant l'ajuda d'un GPS. Els tresors clàssics són contenidors tipus tupperware que jugadors de tot el món han amagat en diferents indrets i dels que han publicat la seva ubicació mitjançant les coordenades d'allà on es troben amagats. Dins el contenidor hi ha un llibre de visites que testimonia la nostra troballa i algunes andròmines per intercanviar.** 

Actualment hi ha amagats més de 1.500.000 tresors repartits en més de 100 països. Des de la versió 2.2, TwoNav ens ofereix totes les eines necessàries per practicar geocaching, des de la lectura dels arxius \*.GPX on s'emmagatzemen les coordenades, fins la generació de notes de camp que després podem compartir amb els amics en xarxa.

# Com obtenir les coordenades

*www.geocaching.com* és la comunitat més important de geocercadors i on es troben catalogats la majoria de tresors d'arreu del món, encara que la majoria d'opcions han quedat reservades pels membres *premium* (aquells que paguen una quota de 30\$ anuals). Hi ha, però, altres comunitats com *www*.*terracaching.com* o *www*.*opencaching.cat*, on podem trobar la informació necessària per començar a cercar el nostre tresor sense haber de pagar cap quota.

L'objectiu d'entrar en aquestes pàgines web és descarregar

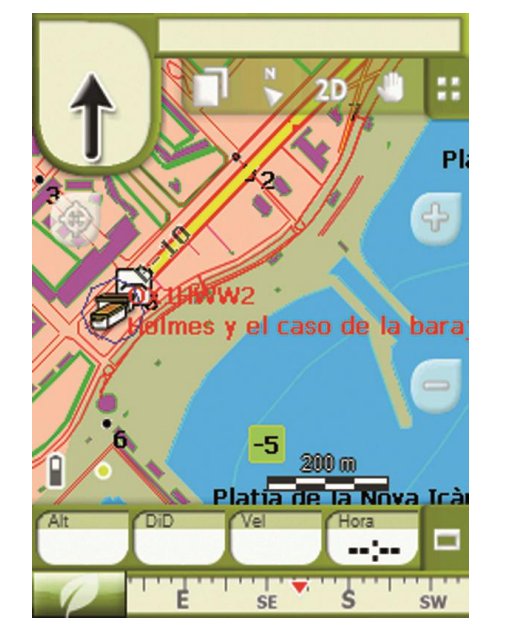

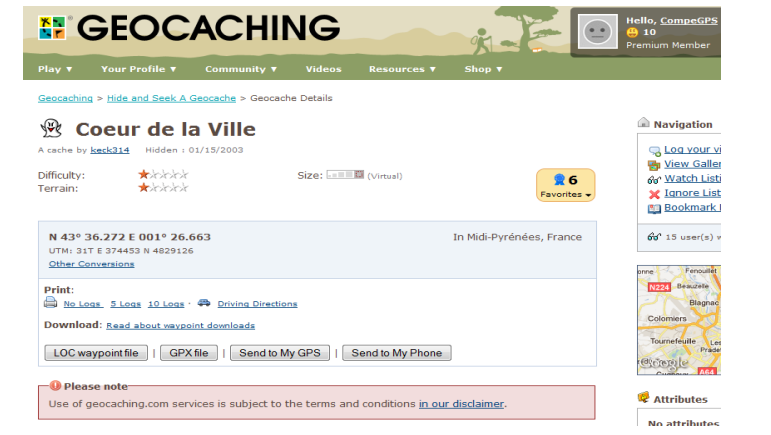

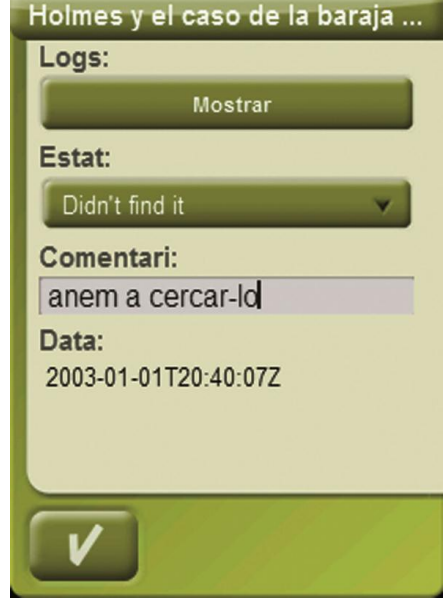

l'arxiu \*.GPX del tresor que volem cercar. En el nostre exemple hem anat a *www*.geo*caching.com* i hem triat "Toulouse" com a opció de cerca. Del llistat de tresors disponibles hem escollit "Coeur de ville" i hem descarregat l'arxiu \*.GPX clicant a "Download \*.GPX file".

# Enviar les dades al GPS

La millor forma d'enviar les dades al nostre receptor on tenim instal·lat TwoNav és utilitzant el softwar Land. Qualsevol usuari pot descarregar-se el software Land des de *www.compegps.com* en una versió gratuïta, suficient per poder transferir dades del nostre ordinador al GPS.

Per fer-ho obrim l'arxiu \*.GPX amb Land i des de l'arbre de dades cliquem sobre l'arxiu amb el botó dret. Del menú que ens apareix cliquem sobre la opció "Enviar a", i triem, del llistat, el nostre dispositiu "TwoNav" (Aventura, Sportiva, Sportiva+, Delta, Tablet, Pocket, iPhone,...)

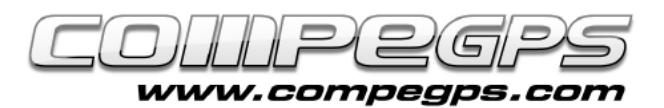

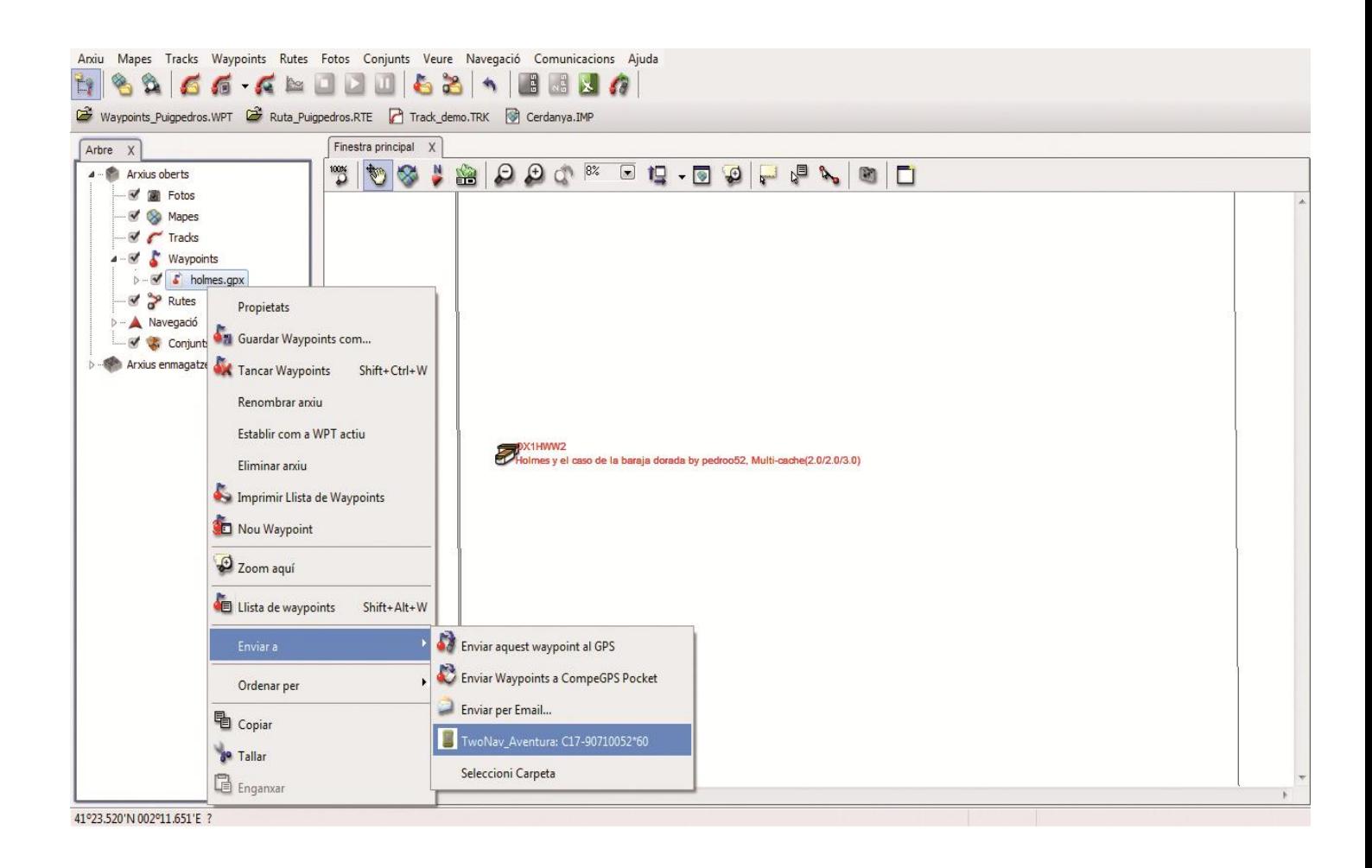

# Menú geocaching

Totes les eines que necessitem per practicar geocaching estan centralitzades al menú "Geocaching", al que podem accedir des del Menú Principal i després triant la opció "Descobrir". Tot seguit, ens apareixerà un menú amb les opcions:

#### **General**

Ens descriu les característiques generals del tresor (nom, descripció, etc...)

#### Descripció

Ens apareix l'explicació del tresor que anem a cercar i les indicacions i recomanacions que ens exposa aquell que va amagar el tresor.

#### Pistes codificades

Ens permet accedir, si finalment no trobéssim el tresor, a alguna pista més detallada. Algunes vegades els tresors porten associats arxius de so/imatge.

#### Associacions

Els arxius associates es poden

reproduir de forma manual, I també reproduir de forma automàtica al entrar en un radi determinat del punt on ens dirigim. La configuració automàtica es pot configurar des "Configuració > Navegació > Alerta WPT".

#### Notes de Camp

Ens permet crear notes relacionades amb una cerca determinada (a l'apartat de comentaris).

*Nota:* També cal destacar la possibilitat de marcar el tresor com "trobat" o "no trobat".